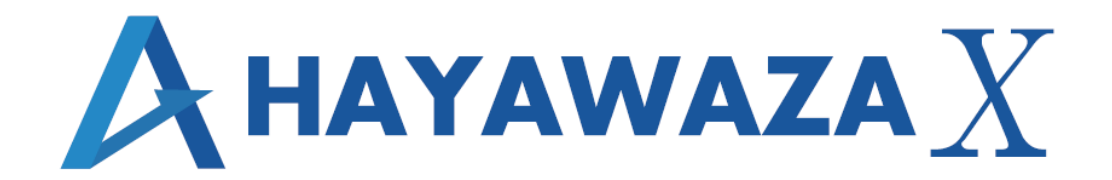

# ユーザマニュアル

会計王版 処理手順

2023/06/07 株式会社 HAYAWAZA

# <span id="page-1-0"></span>1. 内容

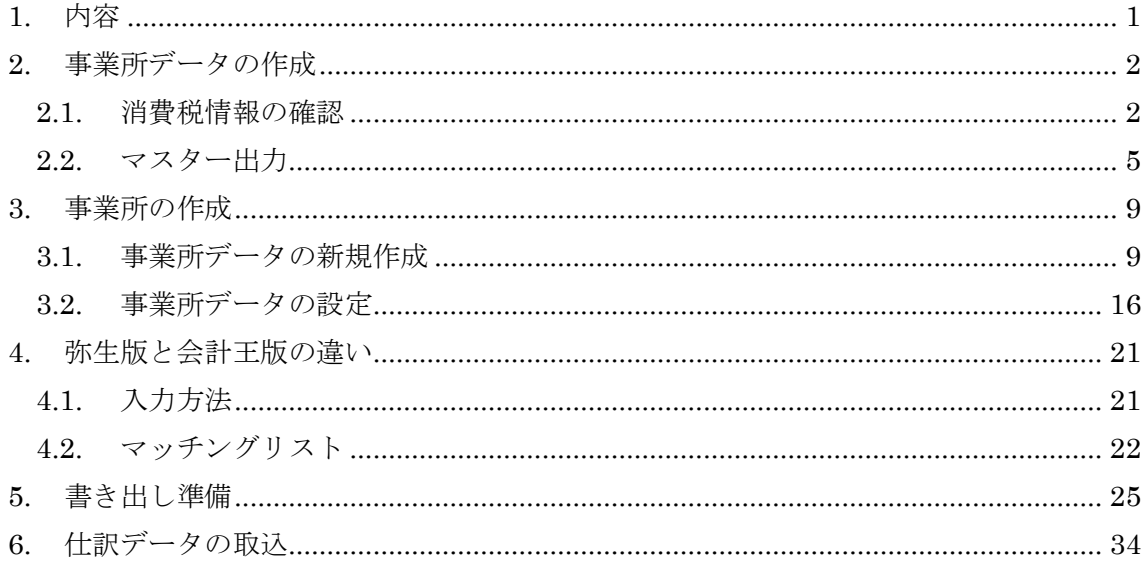

## <span id="page-2-0"></span>**2.** 事業所データの作成

#### <span id="page-2-1"></span>**2.1.**消費税情報の確認

HAYAWAZAⅩで事業所データの作成を行う前に、会計王で作成する事業所の消費税情報 の確認と、勘定科目、部門のマスターの出力を行います。

## ※会計王版は弥生会計と違い自動連動は行いませんので、マスター登録を行わないとパタ ーン登録を行う事が出来ません。

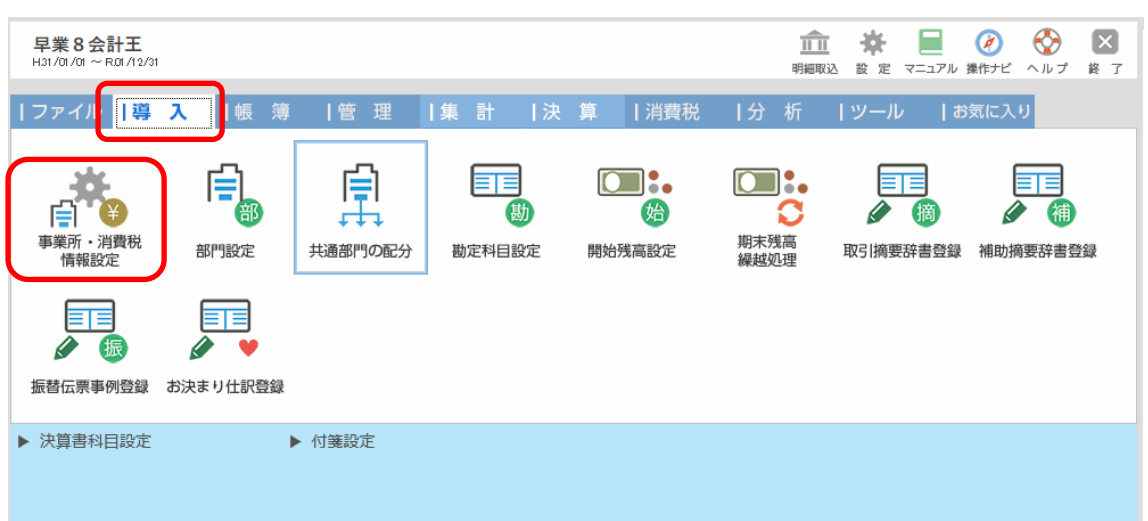

「導入」→「事業所・消費税情報設定」の画面の以下の項目を確認します。

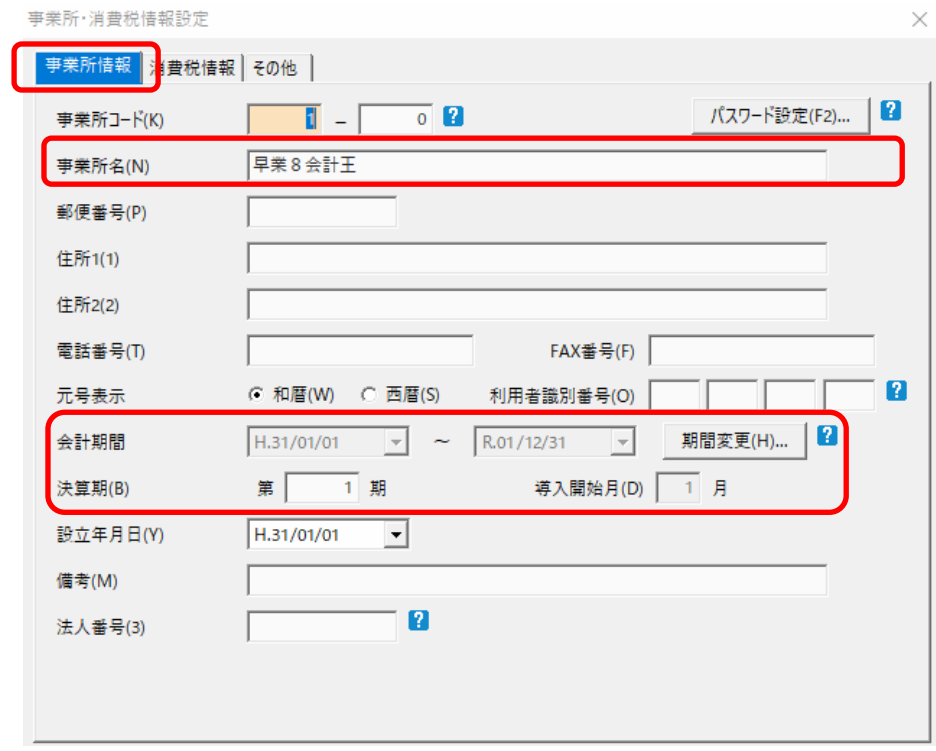

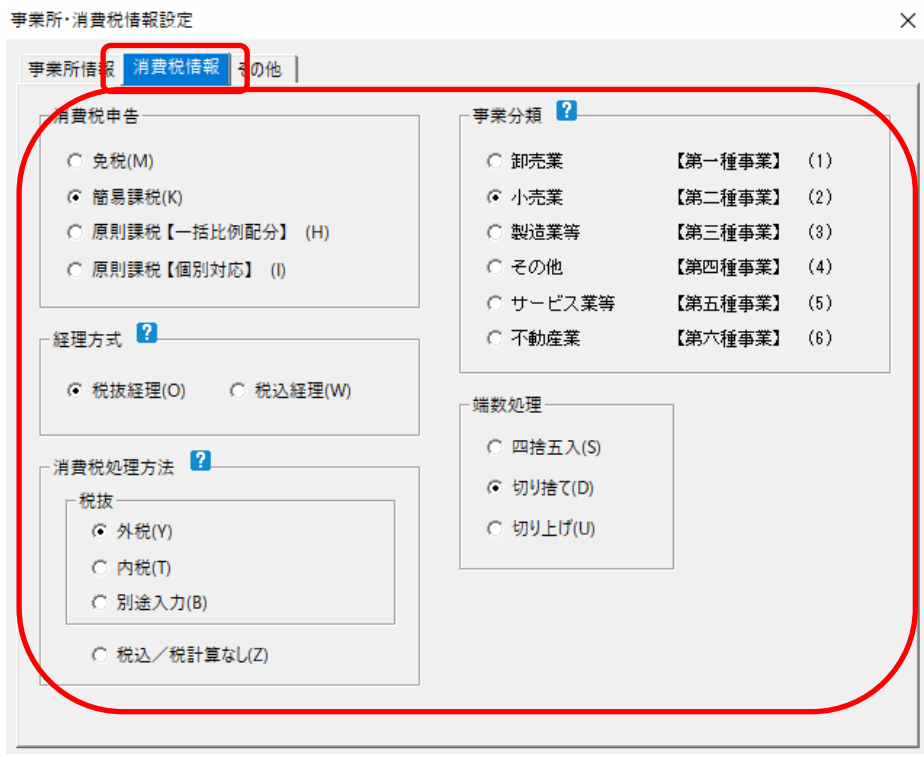

Copyright©2023 HAYAWAZA Corporation. All Rights Reserved. 3

HAYAWAZAⅩで設定する消費税情報は、

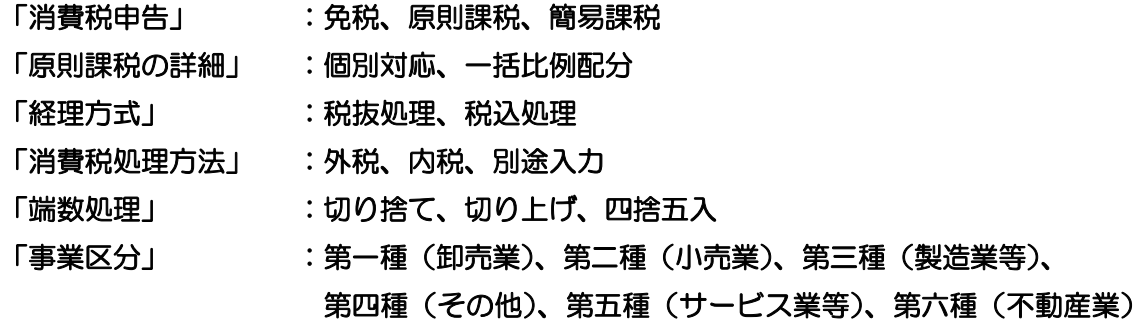

以上から該当するものを選択します。

消費税情報の確認が出来たら「勘定科目」、「部門」のマスターの出力を行います。

Copyright©2023 HAYAWAZA Corporation. All Rights Reserved. 4

## <span id="page-5-0"></span>**2.2.**マスター出力

「勘定科目」のマスターの出力は「導入」→「勘定科目設定」画面から選択します。

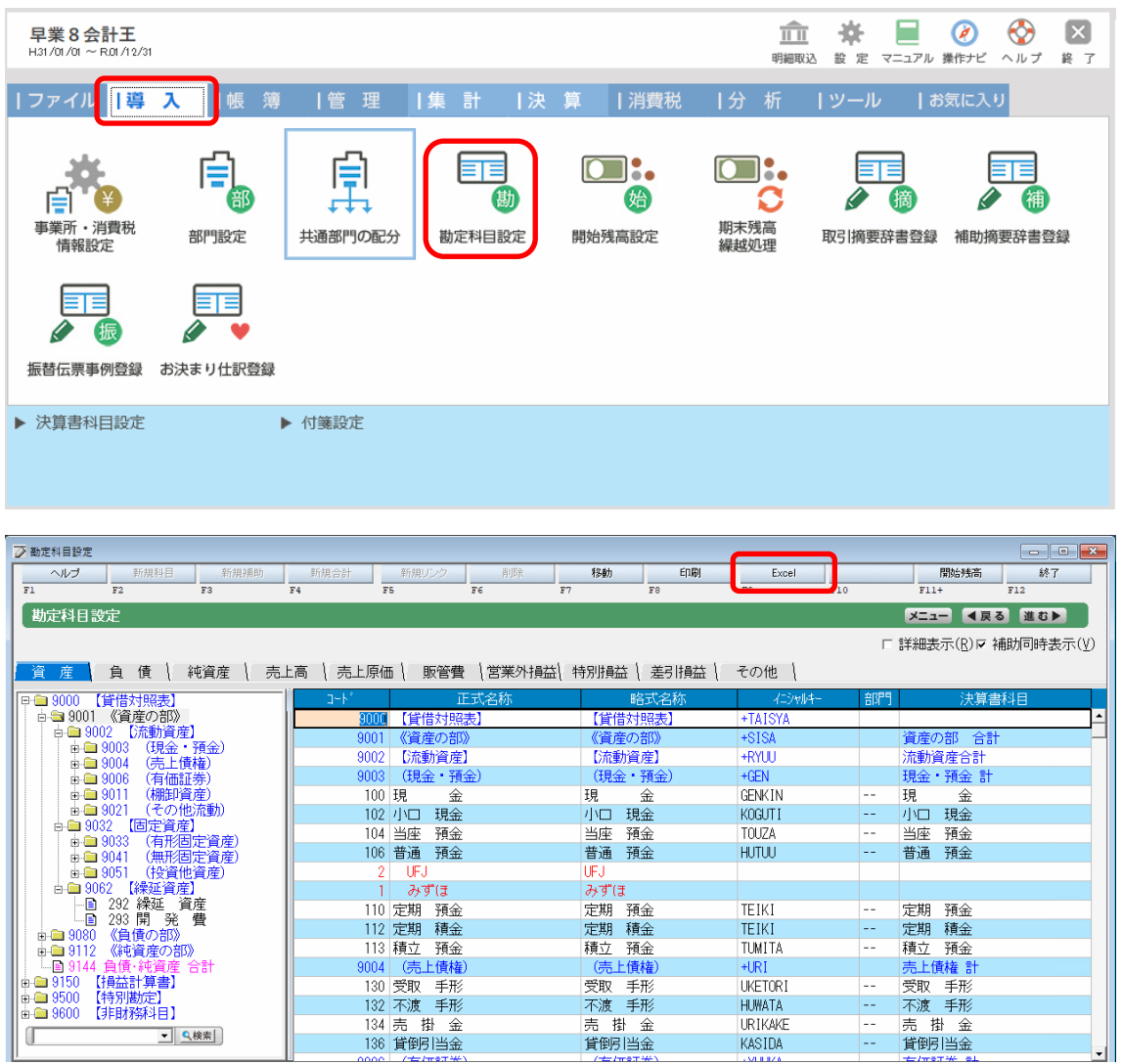

上記の画面から「Excel」ボタンを選択します。選択すると以下の画面が表示されます。

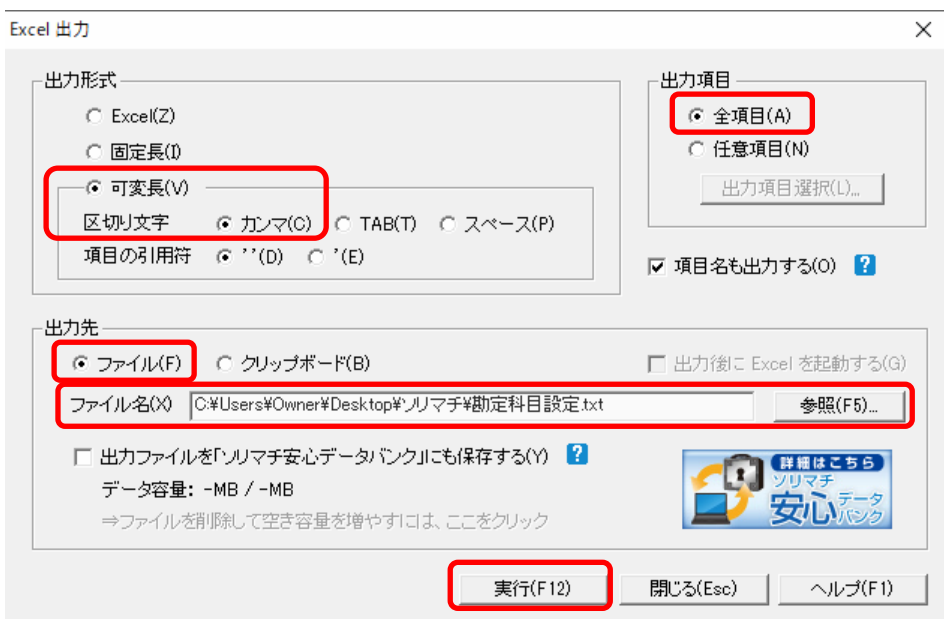

- 「出力形式」 :可変長(区切り文字:カンマ)
- 「出力項目」 :全項目
- 「出力先」 :ファイル(ファイル名を指定して下さい)

上記の画面で「実行」を選択するとファイルに出力されます。

「部門」のマスターの出力は「導入」→「部門設定」画面から選択します。

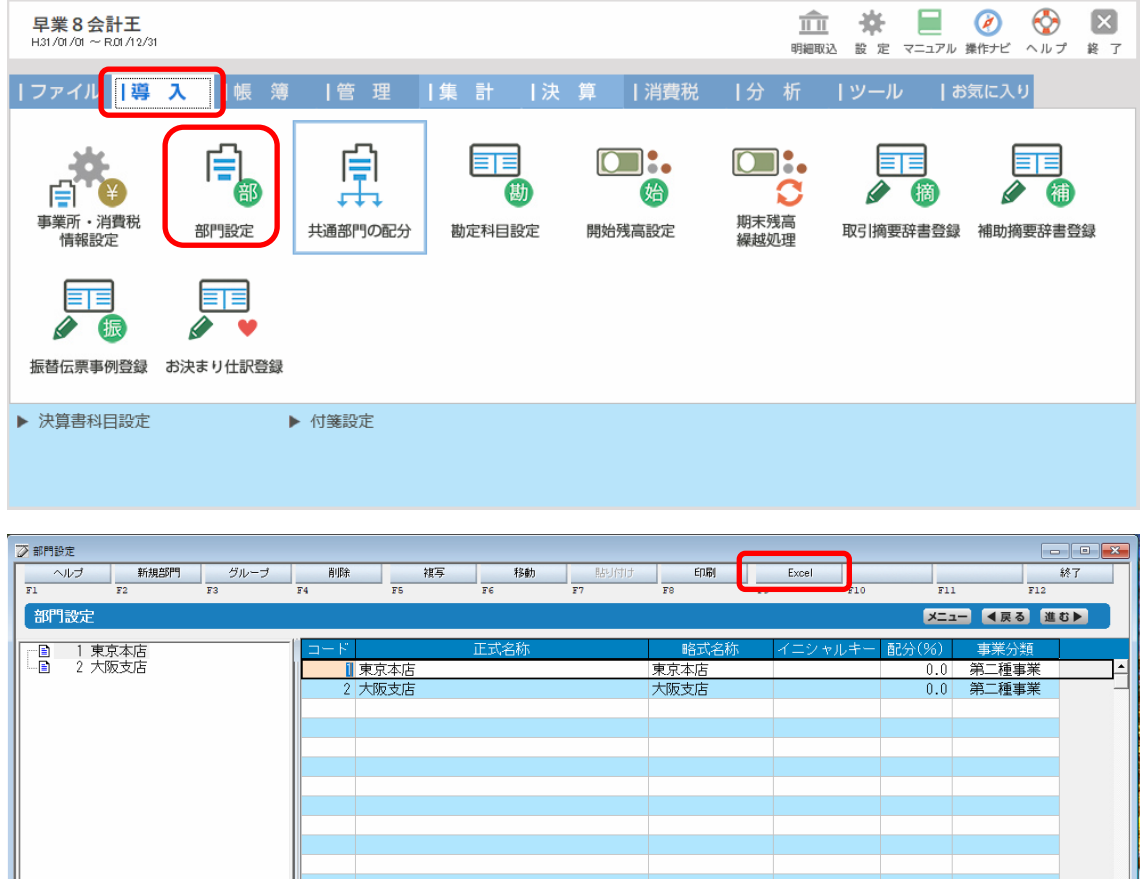

上記の画面から「Excel」ボタンを選択します。選択すると以下の画面が表示されます。

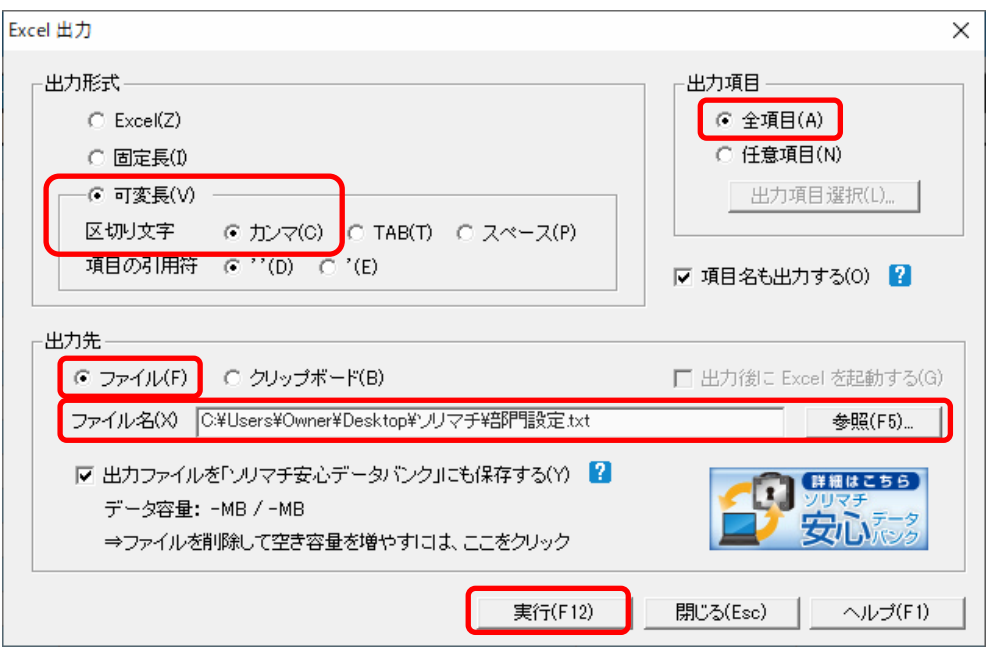

- 「出力形式」 :可変長 (区切り文字:カンマ)
- 「出力項目」 :全項目
- 「出力先」 :ファイル(ファイル名を指定して下さい)

上記の画面で「実行」を選択するとファイルに出力されます。

## <span id="page-9-0"></span>**3.** 事業所の作成

#### <span id="page-9-1"></span>**3.1.**事業所データの新規作成

HAYAWAZAⅩを起動すると、初期設定では弥生会計版になっている場合があります。

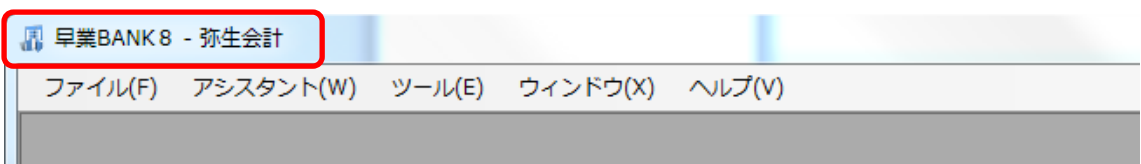

会計王版に変更するには、「ツール」の「会計ソフトの選択」で「会計王」を選択します

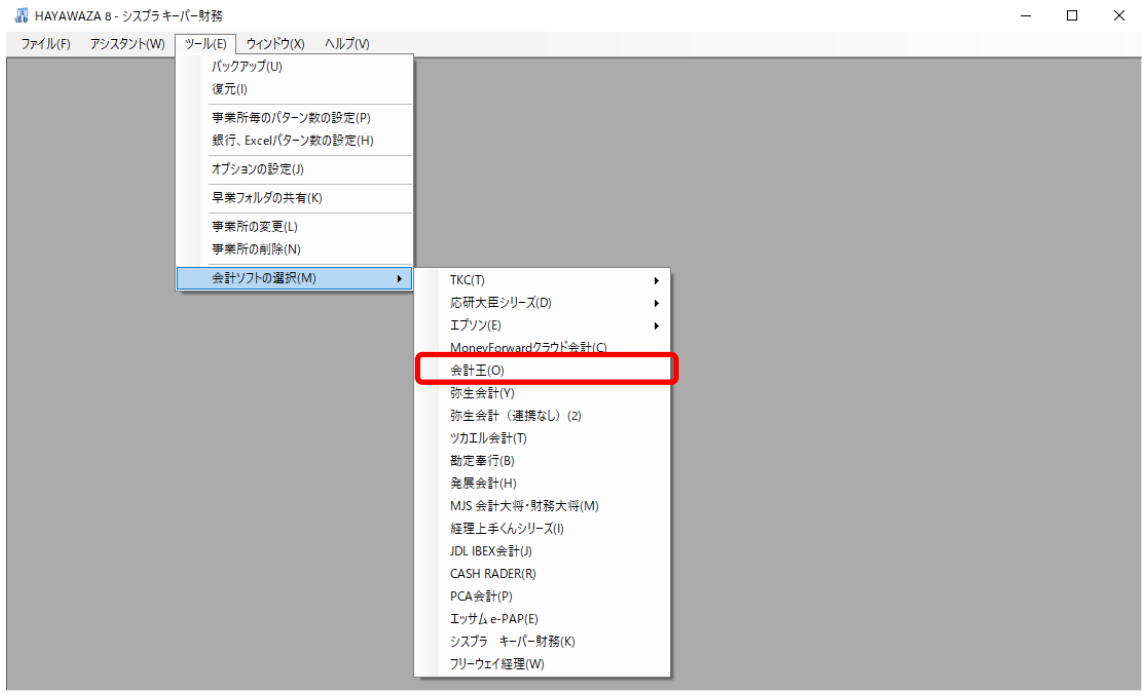

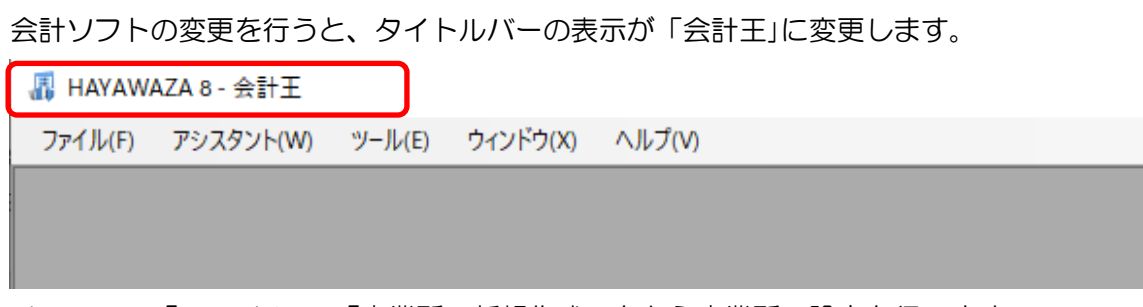

メニューの「ファイル」→「事業所の新規作成」をから事業所の設定を行います。

「事業所の新規作成」を選択すると、以下の画面が表示されます。

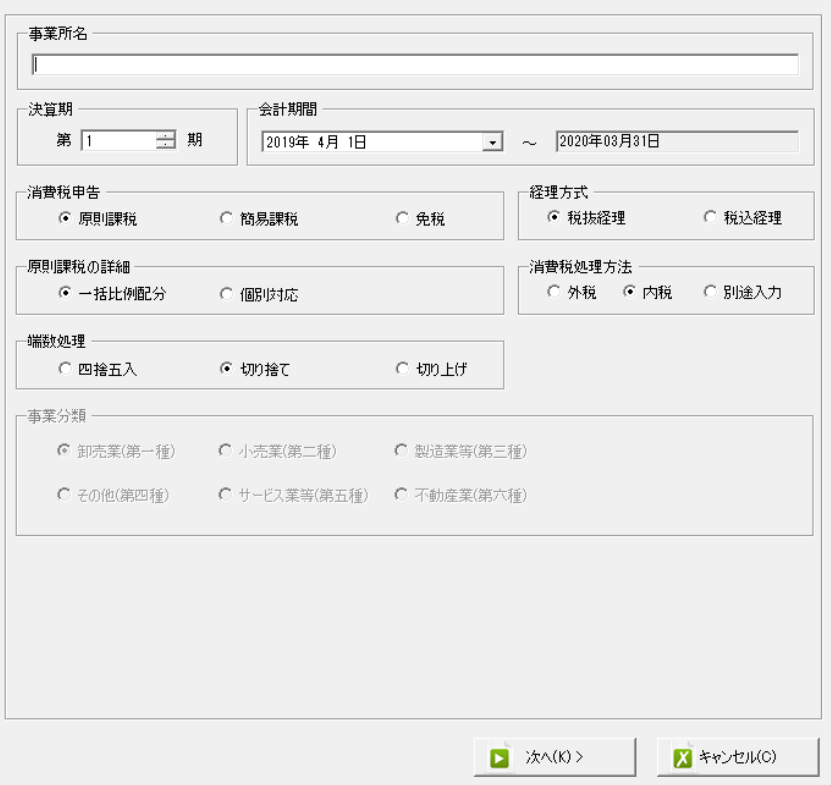

会計王設定ウィザード - 事業所詳細の設定(1/3)

#### 登録する事業所名、決算期、会計期間、消費税情報を設定します

会計王設定ウイザード - 事業所詳細の設定(1/3)

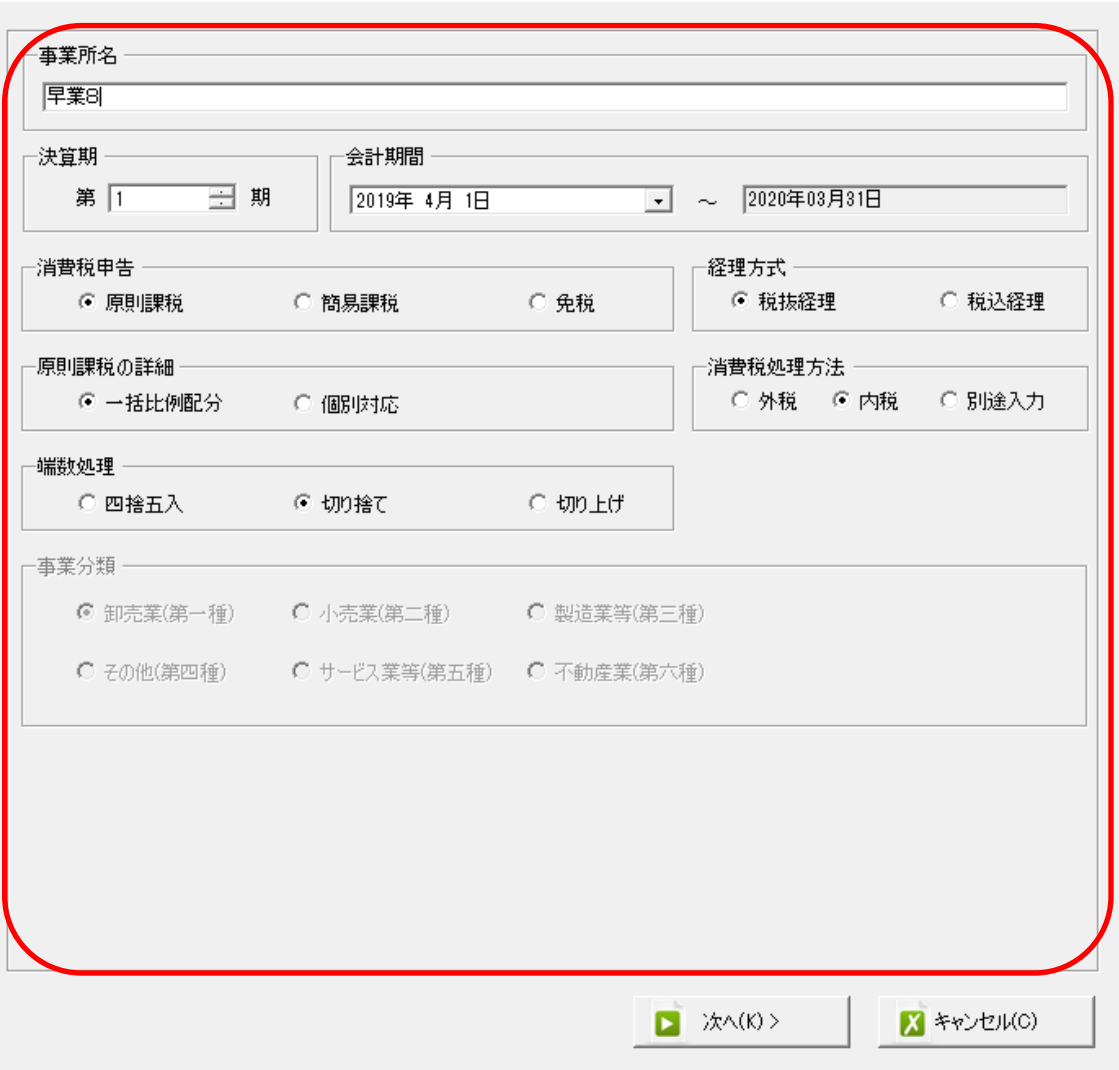

会社情報の設定が出来たら「次へ」を選択します。

下記の画面では、HAYAWAZAⅩで作成した事業所にパスワードを設定したい場合に設定 を行います。「管理者のパスワードを設定する」チェックボックスをチェックしてパスワー ドの入力して下さい(不要の場合は、この画面で管理者パスワードを省略して下さい)

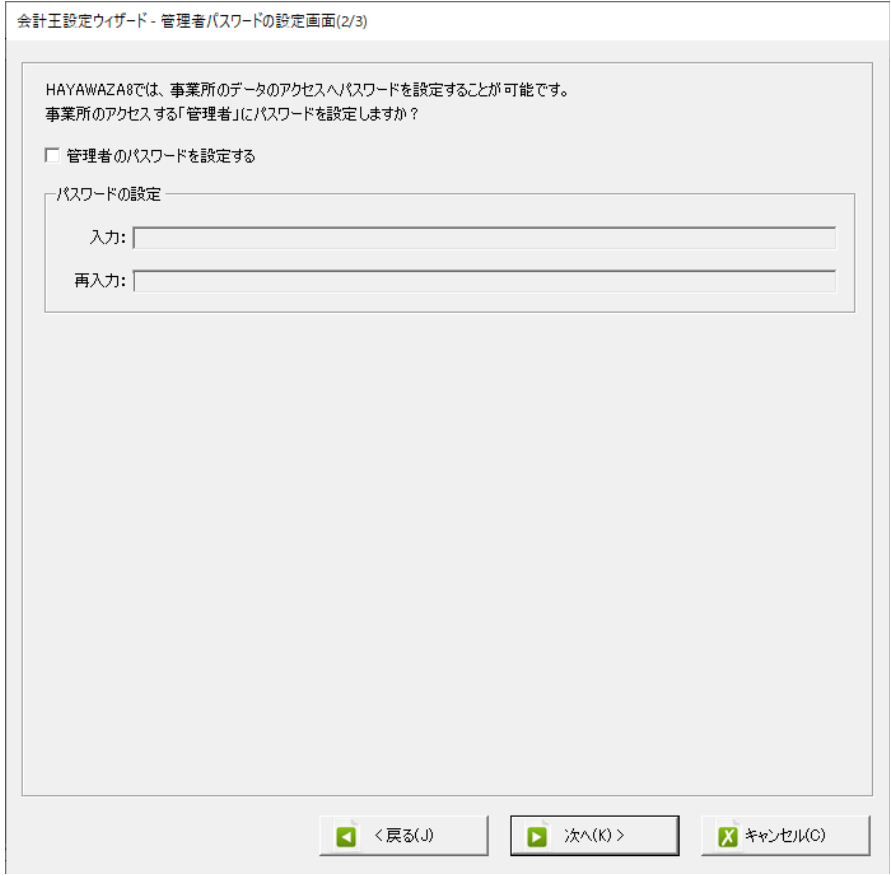

注意:

このパスワードの設定は、事業所を作成した後でも設定することは可能です。 詳しくは、「ユーザ管理」をご確認下さい。

管理者パスワード設定画面で「次へ」を選択すると下記の画面が表示されます。 設定の確認画面です。設定内容が正しければ「登録する」を選択して下さい。修正する場 合は、「戻る」を選択して修正して下さい。

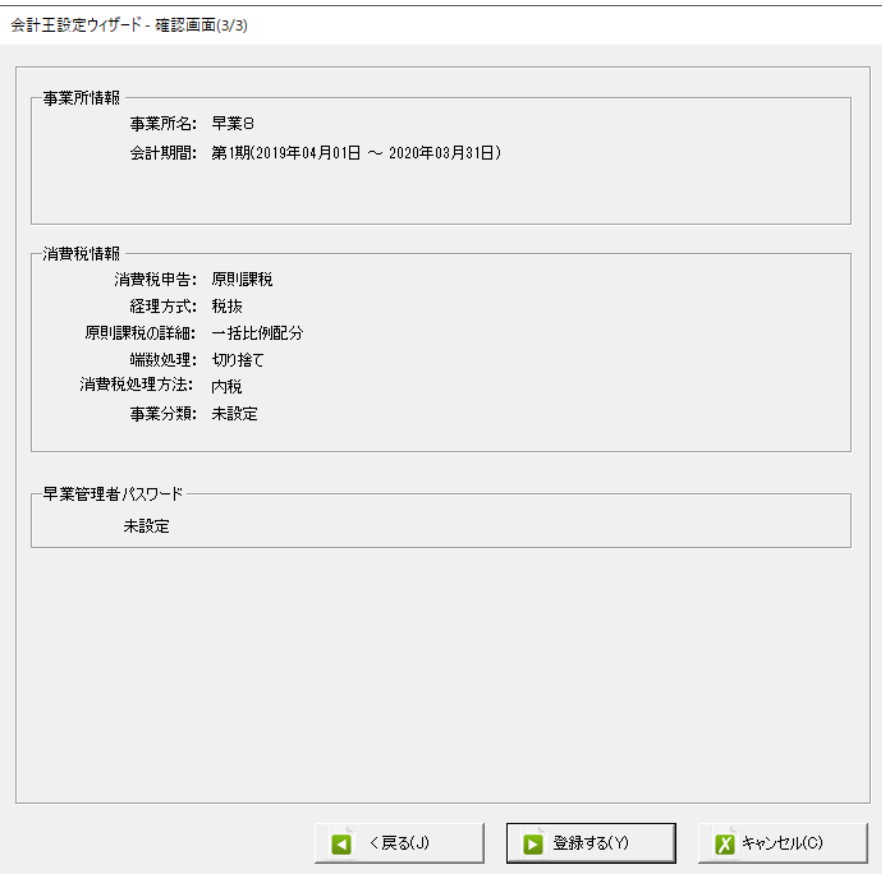

正しく登録されると完了画面が表示されます。

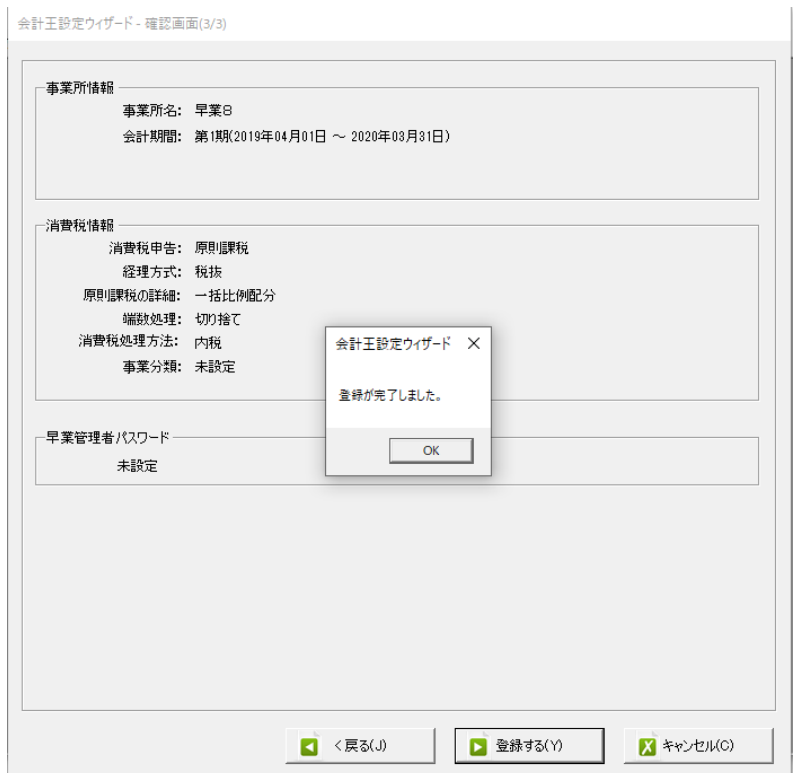

事業所の登録が完了すると、事業所で使用する銀行もしくは、Excel のパターン数を設定し ます。

「登録可能パターン数の設定」画面では、「銀行パターン数の設定」と「Excel パターン数 の設定」の2つの値を設定して下さい。

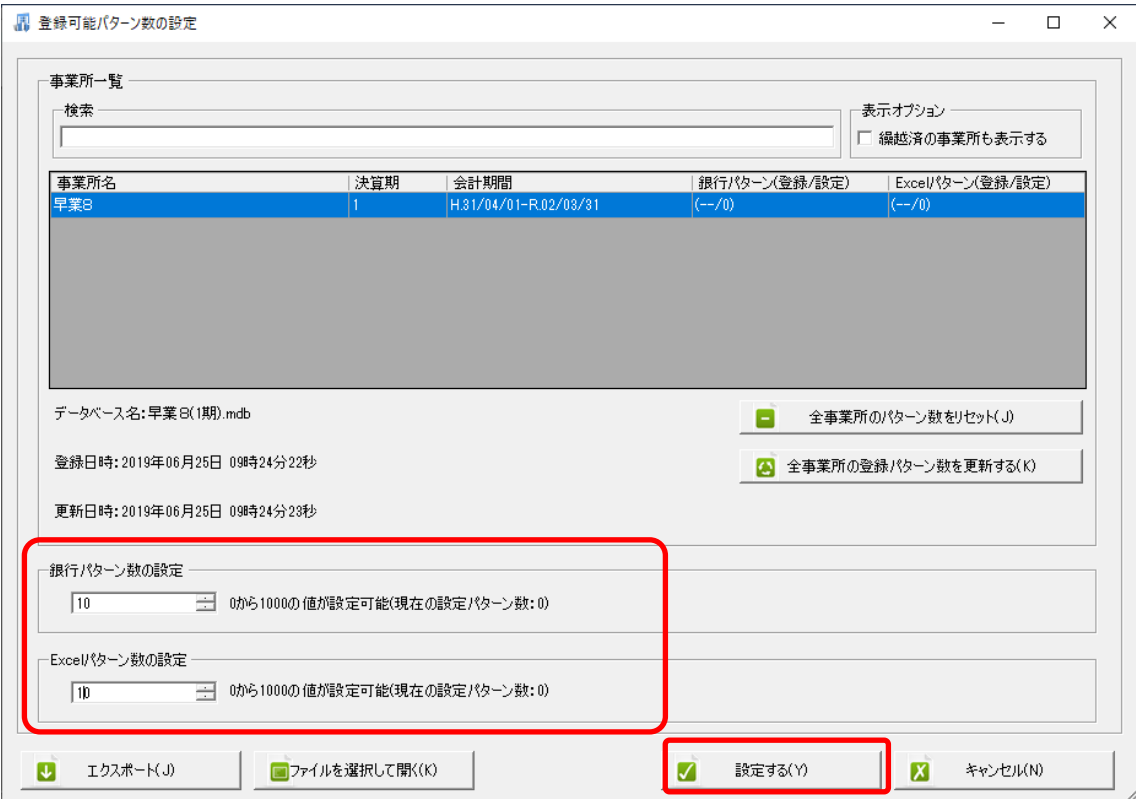

#### 注意:

登録可能なパターン数は、「ヘルプ」⇒「ライセンス情報」で確認して下さい。体験版ライ センスには、銀行パターン、Excel パターンとも「10」となっております。 上記の画面で設定したパターン数は、後で変更することが可能です。詳しくは、「登録パタ ーン数の設定」をご確認下さい。

パターン数を正しく入力し「設定する」ボタンをクリックすると、起動時の画面に戻りま す。

## <span id="page-16-0"></span>**3.2.**事業所データの設定

メニューの「ファイル」→「事業所を開く」を選択すると以下の事業所一覧が表示されるの で、事業所を選択し、ダブルクリック、もしくは「上記の一覧から開く」を選択しま

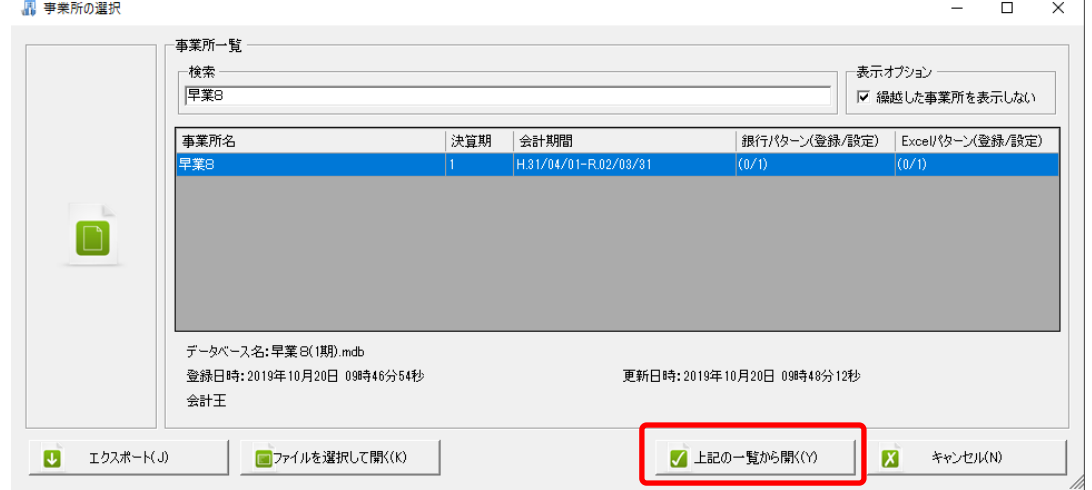

事業所を開くと以下のメイン画面が表示されます。

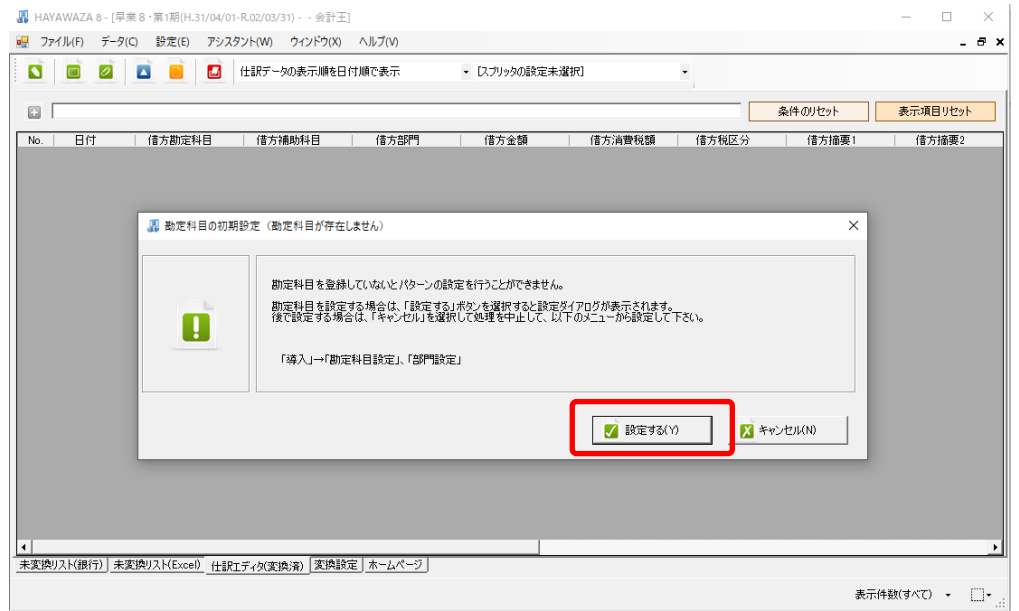

上記の画面が表示されたら画面の「設定する」ボタンを選択します。選択すると以下の画 面が表示されます。

 $\mathcal{A}$ 

先ほど出力した「勘定科目」、「部門」のマスターファイルを画面上にドロップします。

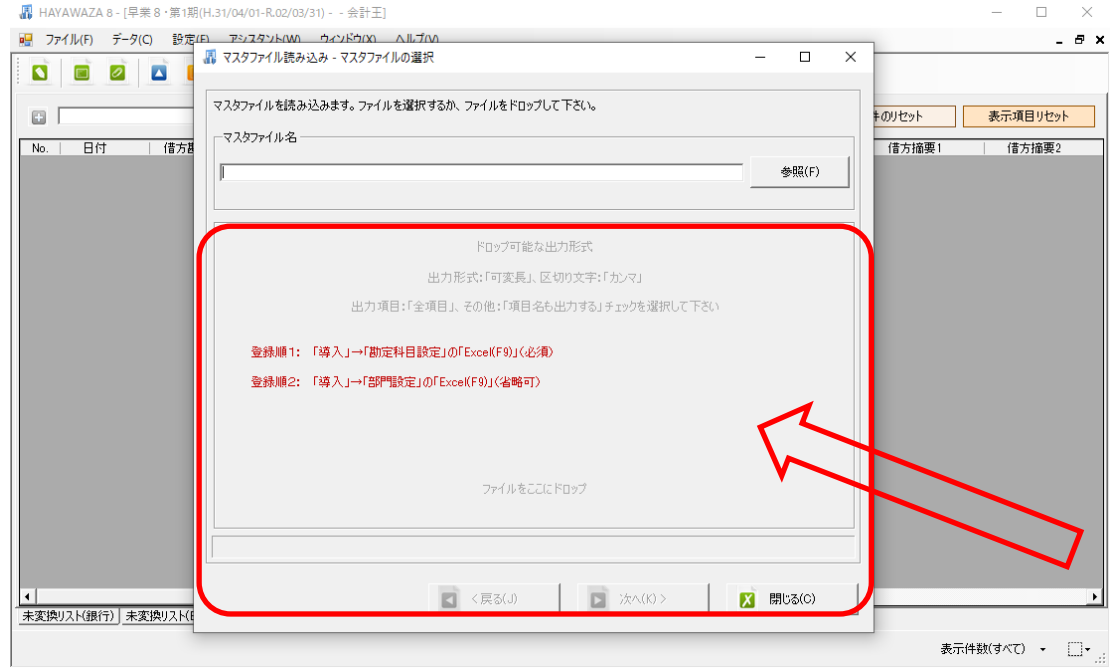

データをドロップするとデータのファイル選択画面が表示されます。

画面上部にはドロップしたデータファイルが一覧で表示され、画面下部にマスターデータ のプレビューが表示されます。複数のデータをドロップした場合は選択したマスターファ イルの内容がプレビュー画面に表示されます。

ファイル一覧でチェックをつけたデータが登録の対象となりますので、必要なデータにチ ェックをつけます

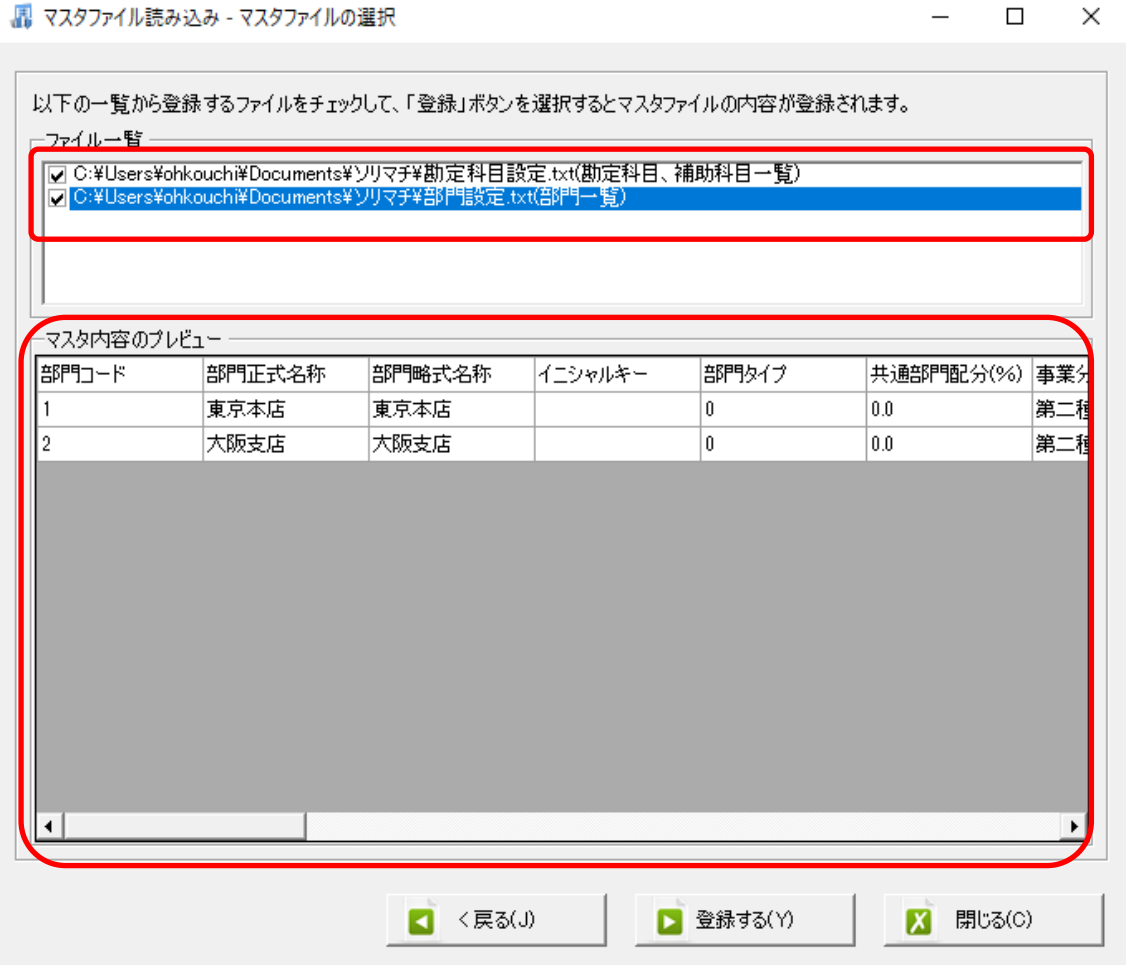

データファイルのチェックをつけ、「登録する」を選択すると確認画面が表示されるので、 「はい」を選択します。

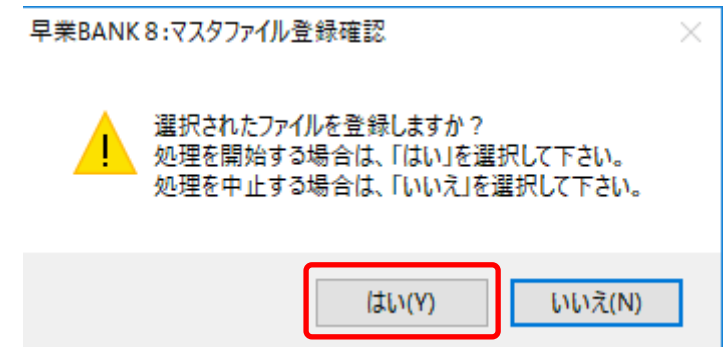

上記の画面で「はい」を選択すると、マスターファイルの登録が開始され、終了時に登録 結果が表示されます。

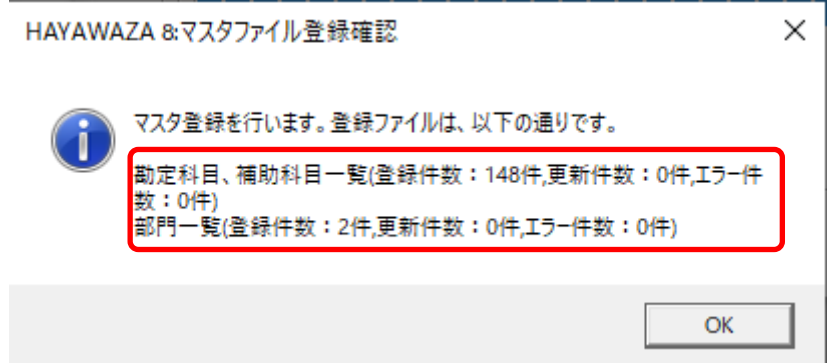

上記の画面で「OK」をクリックするとマスター登録が完了し、以下の画面が表示されます

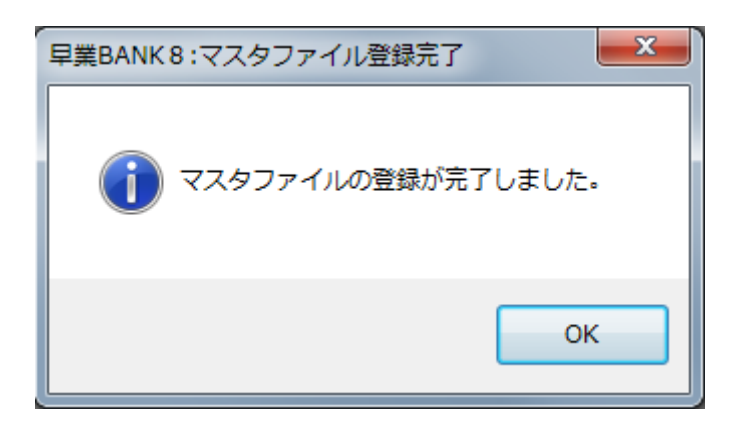

すべてのマスターの登録が完了したらパターンの登録、設定を行っていきます。

※詳しくはマニュアルを参照ください。

Copyright©2023 HAYAWAZA Corporation. All Rights Reserved. 20

## <span id="page-21-0"></span>**4.** 弥生版と会計王版の違い

## パターン登録、変換設定に関しては弥生会計版と大きな違いはありません。マニュアルを 参照してください。

#### <span id="page-21-1"></span>**4.1.**入力方法

会計王版では、未変換リスト、仕訳エディタで勘定科目、補助科目、部門の入力を行う際 にコードで入力、検索を行う事が出来ます。

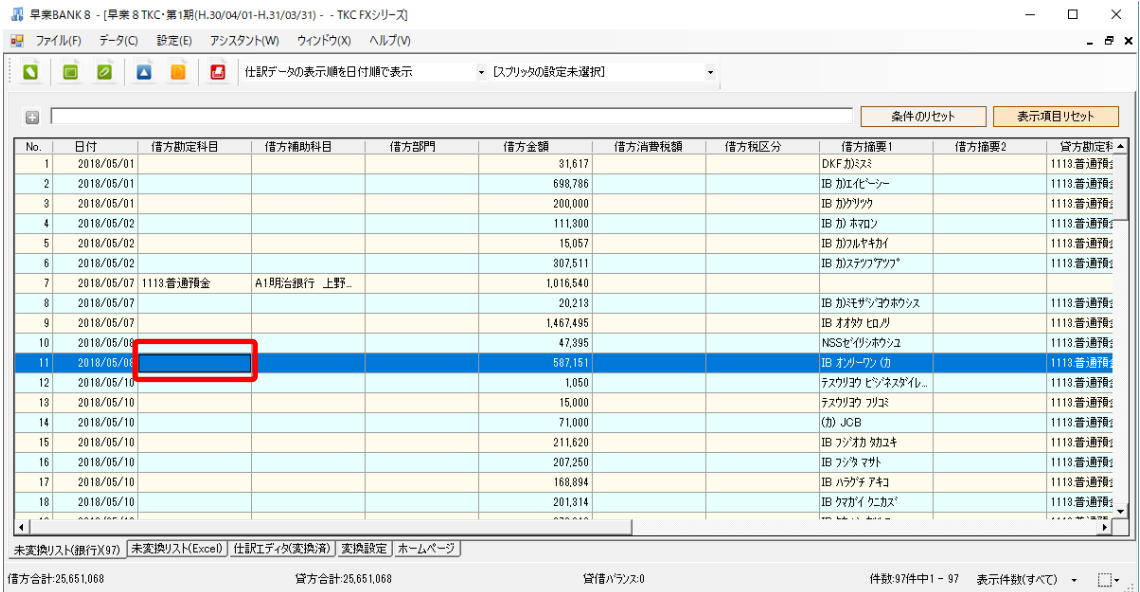

#### <span id="page-22-0"></span>**4.2.**マッチングリスト

パターン設定で勘定科目、補助科目、部門を直接読み込む設定を行っている際に登録され ていないものがあった場合、以下のような画面が表示されます。

## コード番号ではなく勘定科目名、補助科目名、部門名で判断されます。同じ勘定科目名で コード番号が違う科目、部門がある場合は区別のつくように入力しておいてください。

#### ・勘定科目

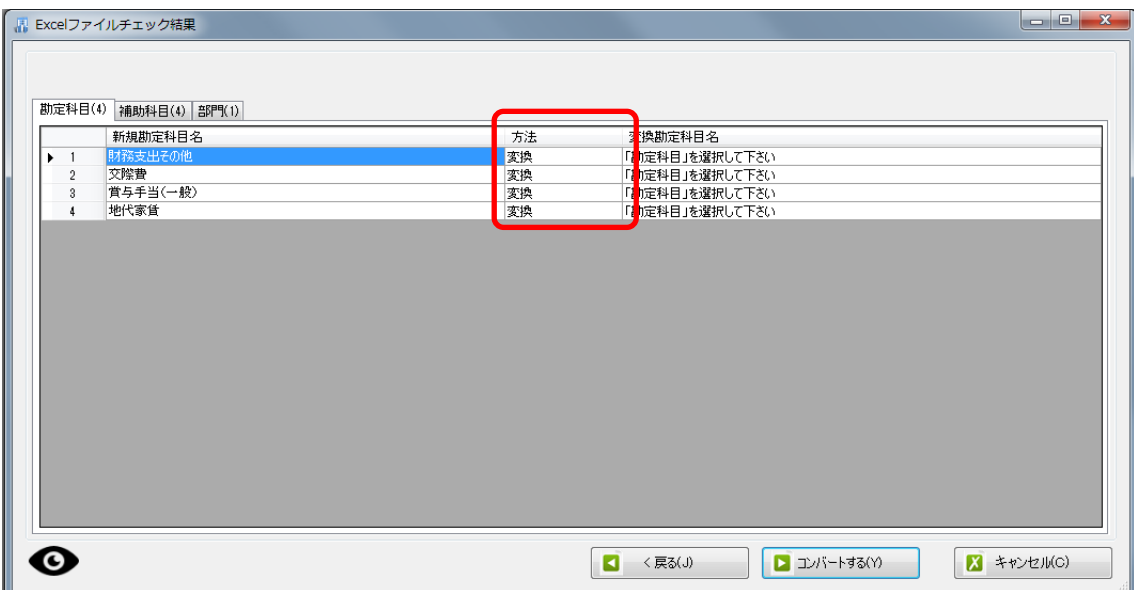

#### ・補助科目

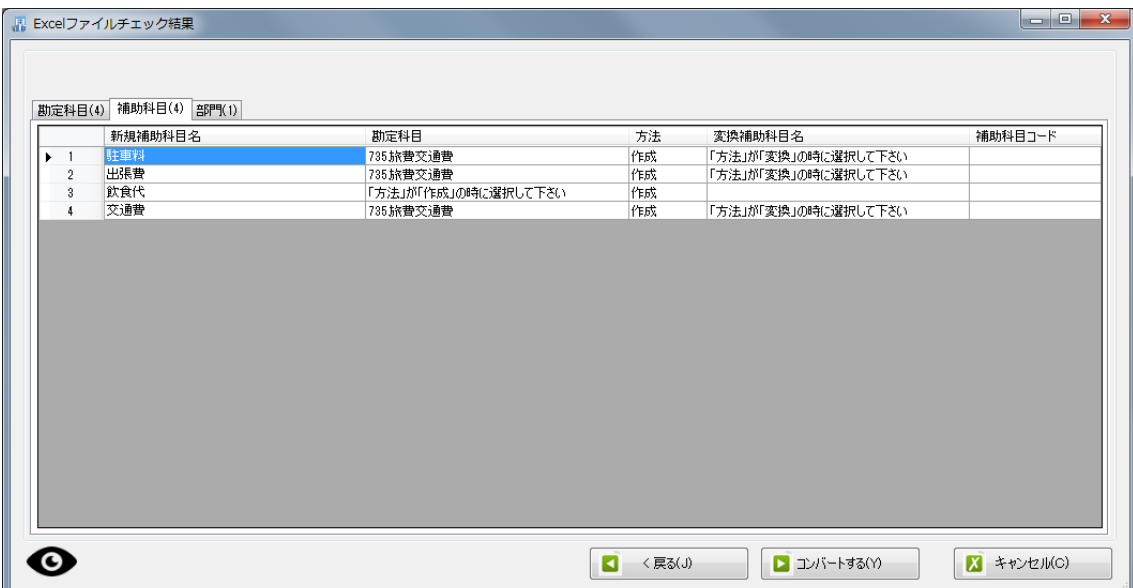

# ・部門

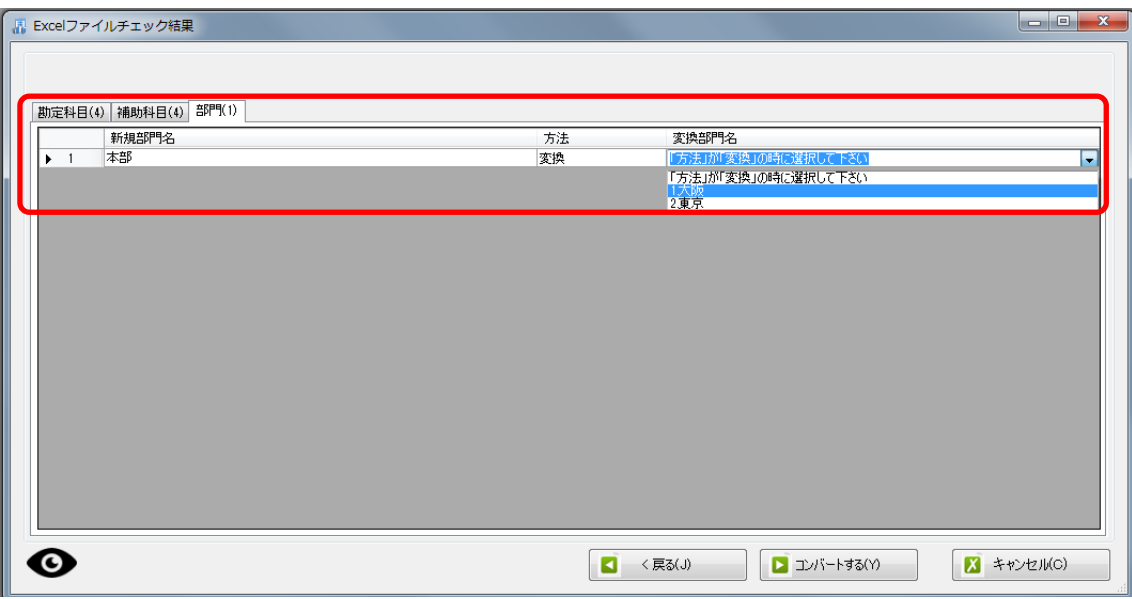

# <span id="page-25-0"></span>**5.** 書き出し準備

会計王版では、自動連動は行われないので、HAYAWAZAⅩでファイルを出力し、会計王 で取り込み処理を行って下さい。

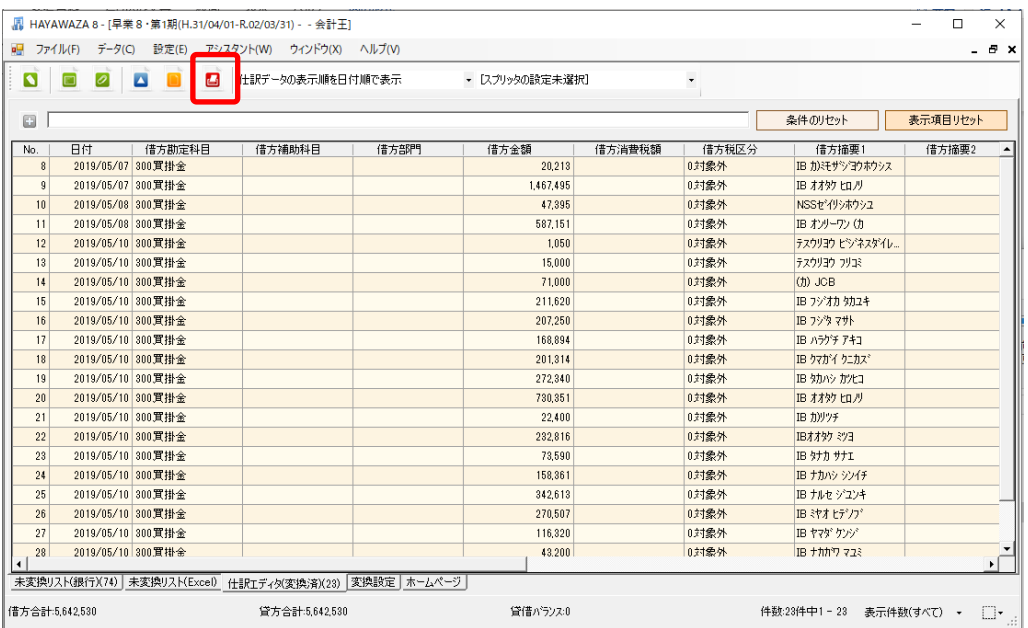

仕訳エディタに全ての仕訳を反映させ、上記の画面で書き出しを選択すると、以下の画面 が表示されます。

この画面で書き出しオプションを設定することが出来ます。

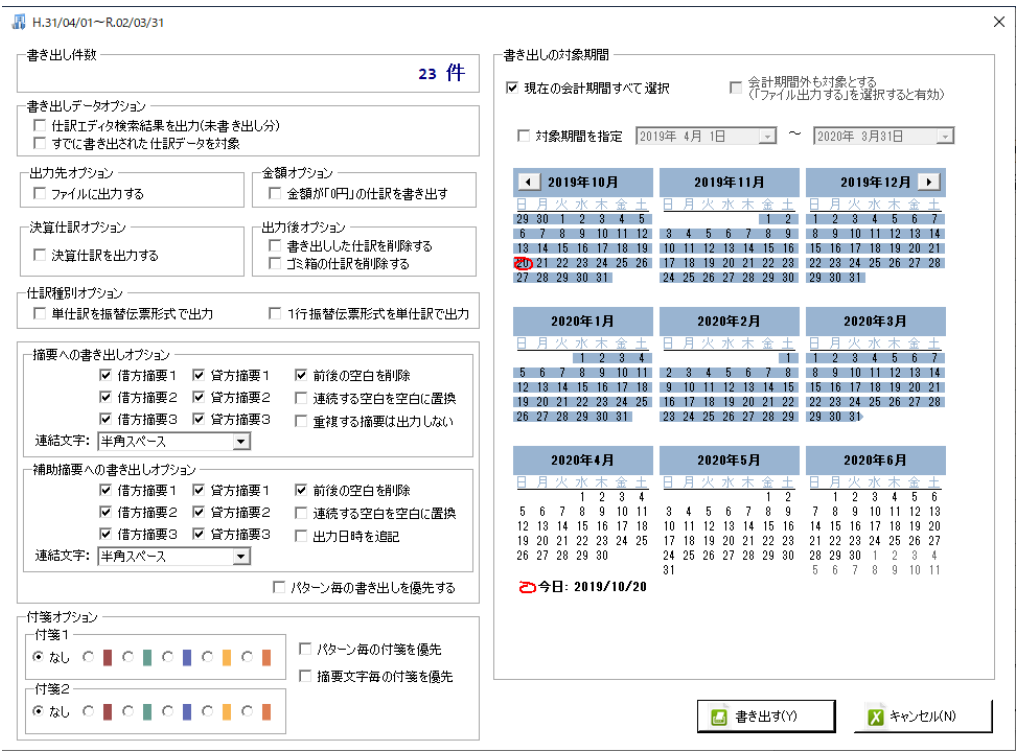

※画面左上の書き出し件数には現在書き出し可能な仕訳件数が表示されています。

・書き出しの対象期間(カレンダー)

書き出しを行うデータの対象期間を選択出来ます。初期設定では会計期間中のデータ全て が書き出しの対象となっています。

カレンダーをクリックすると、該当する日付の仕訳件数が画面左上に表示されてき

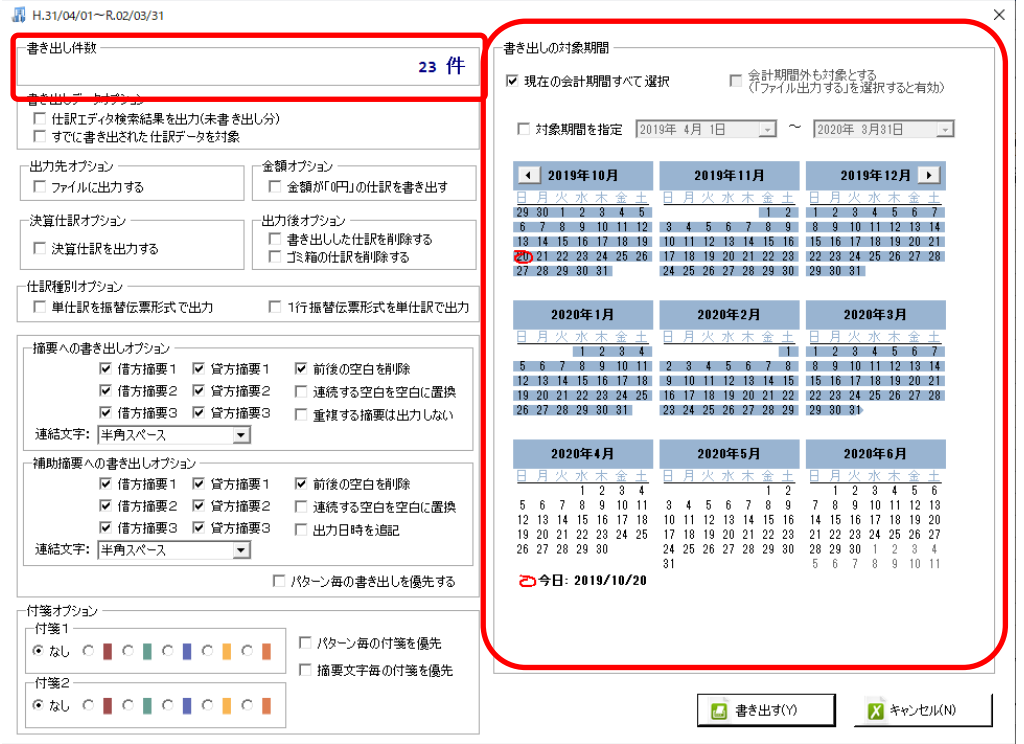

※特定の日付を複数選択することは出来ません。1 日のみか、もしくは連続する数日を選 択することが出来ます。

・書き出しデータオプション

「仕訳エディタ検索結果を出力(未書き出し分)」:

書き出し可能な仕訳の内、現在仕訳エディタに表示されている仕訳のみを書き出す場合に チェックを入れます。

「すでに書き出された仕訳データを対象」:

一度書き出し済みの仕訳データを再度書き出す場合にチェックをつけます。

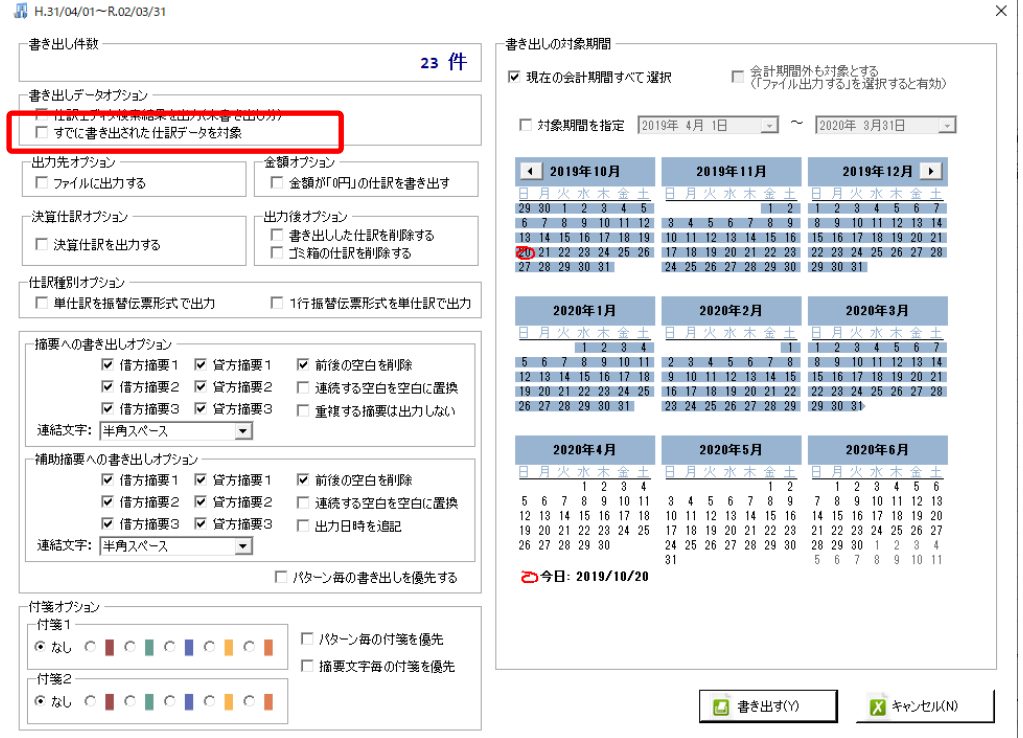

一度書き出した仕訳を再度書き出す事も可能です。仕訳エディタに書き出したい仕訳を表 示させ、書き出しデータオプションのチェックを両方つけることにより再度書き出しを行 うことが出来ます。

・出力後オプション

「書き出しした仕訳を削除する」

仕訳の書き出しを行っても HAYAWAZAⅩの中にデータが残っており、再度書き出しを行 う事が出来ますがこちらのチェックを付けると書き出しと同時に仕訳を削除し、 HAYAWAZAⅩにデータは残りません。

「ゴミ箱の仕訳を削除する」

ゴミ箱に隔離している仕訳を書き出しと同時に自動で削除します

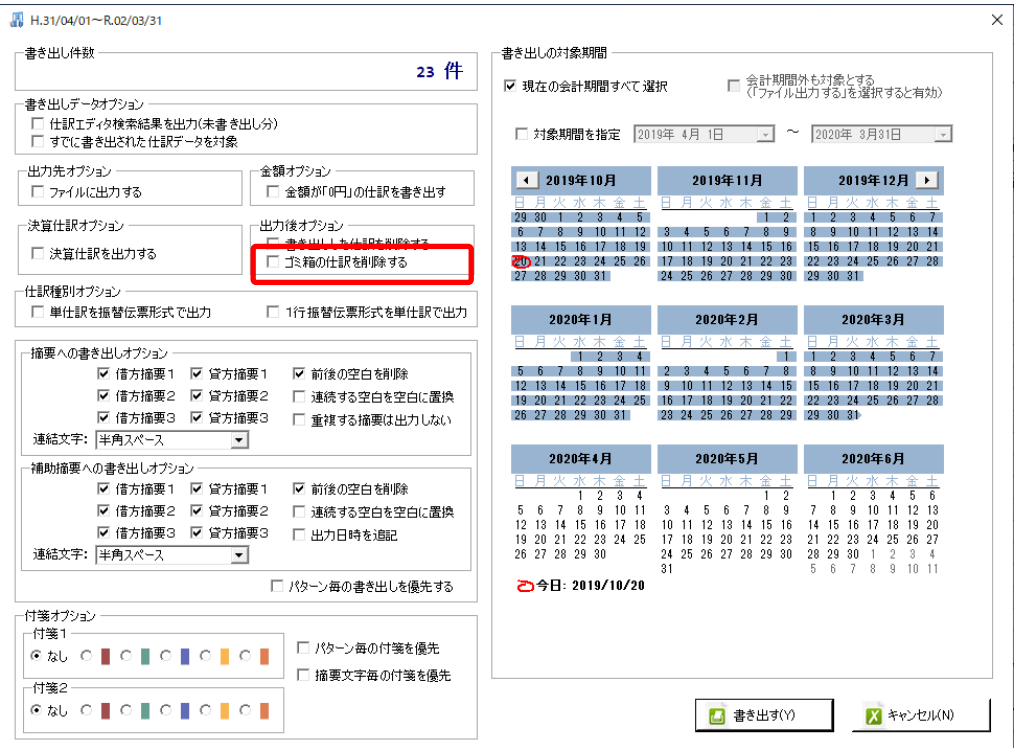

・「摘要への書き出しオプション」

HAYAWAZAⅩでは摘要を借方・貸方でそれぞれ 3 つまで設定できます。よって、 HAYAWAZAⅩから出力する際は、6 つの摘要を連結して出力します。

HAYAWAZA X に入力されている摘要のうち、書き出す摘要を指定できます。 HAYAWAZAⅩで入力されていてもここのチェックが外れている場合は出力されません。 摘要は「借方摘要1~3」、「貸方摘要1~3」の順に連結されます。

・「補助摘要への書き出しオプション」

HAYAWAZAⅩでは摘要を借方・貸方でそれぞれ 3 つまで設定できます。よって、 HAYAWAZAⅩから出力する際は、6 つの摘要を連結して補助摘要に出力します。

HAYAWAZAⅩに入力されている摘要のうち、書き出す補助摘要を指定できます。 HAYAWAZAⅩで入力されていてもここのチェックが外れている場合は出力されません。 補助摘要は「借方摘要1~3」、「貸方摘要1~3」の順に連結されます。

#### 書き出したい摘要にチェックをつけます。

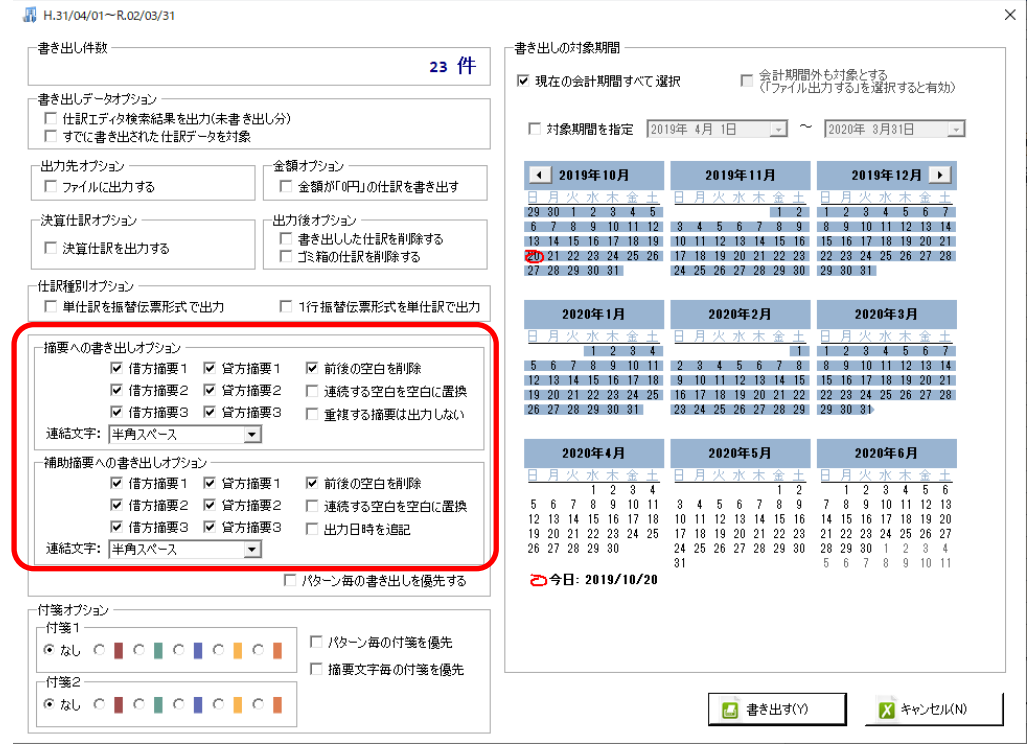

Copyright©2023 HAYAWAZA Corporation. All Rights Reserved. 30

「連結文字」

摘要と摘要を連結する文字を指定する事が出来ます。

「連結文字」を選択し、以下のリストから指定します。

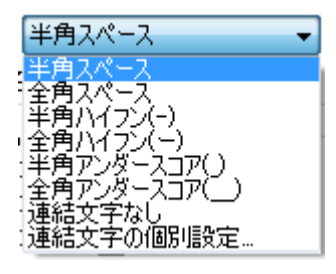

「前後の空白を削除」

摘要の空白を削除して書き出しを行います。

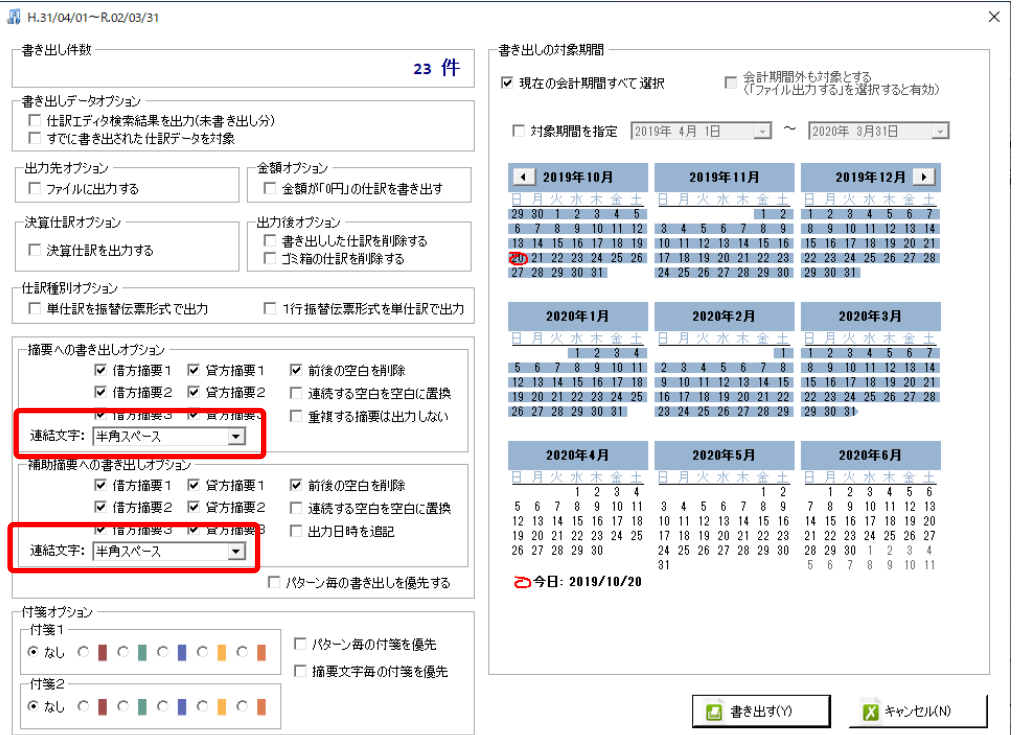

詳しくはマニュアルの「書き出しの初期設定」をご確認ください。

Copyright©2023 HAYAWAZA Corporation. All Rights Reserved. 31

書き出し画面で全ての設定を確認し、「書き出す」を選択すると以下のファイルの出力先を 選択する画面が表示されます。

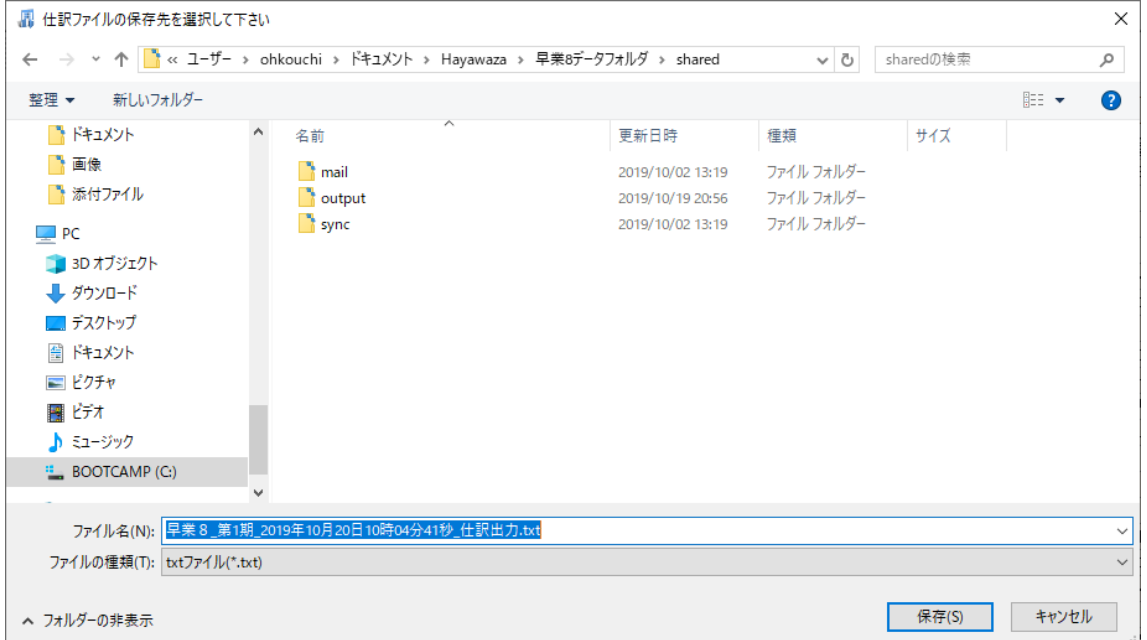

保存先を選択し、「保存」を選択するとファイルの出力が行われます。

このときに出力ファイル名を変更することは可能です。

ファイルの書き出しが完了すると、以下の画面が表示されます。

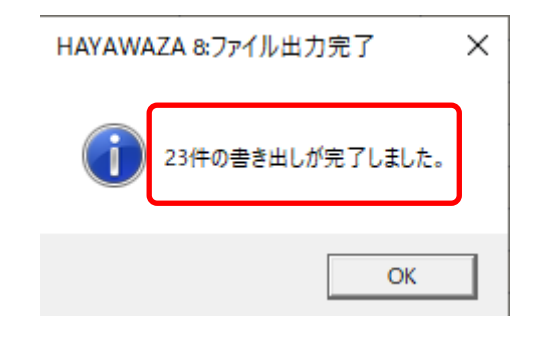

# <span id="page-34-0"></span>**6.** 仕訳データの取込

会計王の「ツール」→「仕訳データ受入」を選択します。

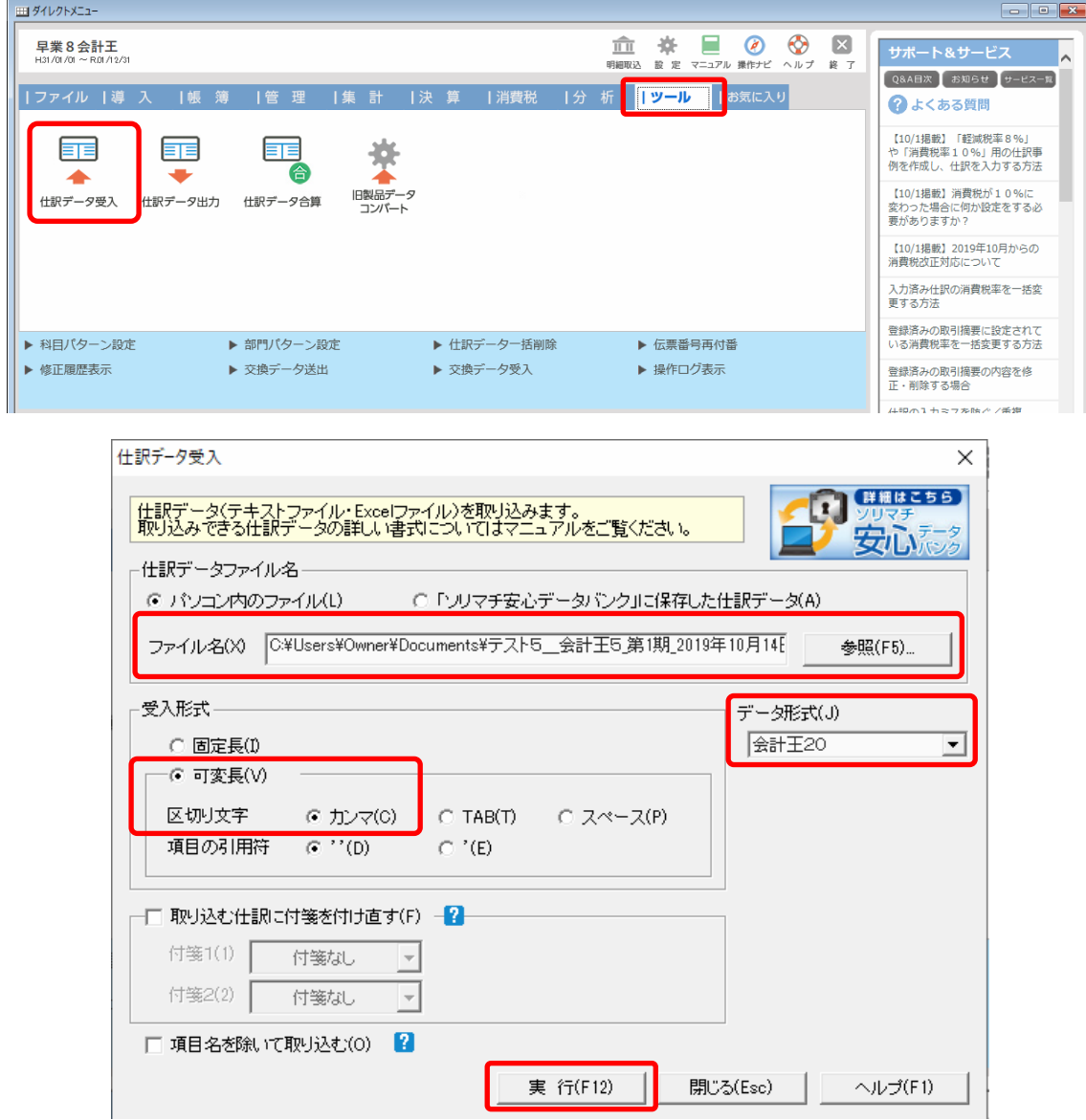

上記の画面が表示されたら「データ形式」に「会計王 20」、「受入形式」に「可変長(区切 り文字:カンマ)」選択します。「ファイル名」を選択して書き出したファイルを選択しま す。選択後、「実行」ボタンを選択して下さい。選択すると以下の画面が表示されます。

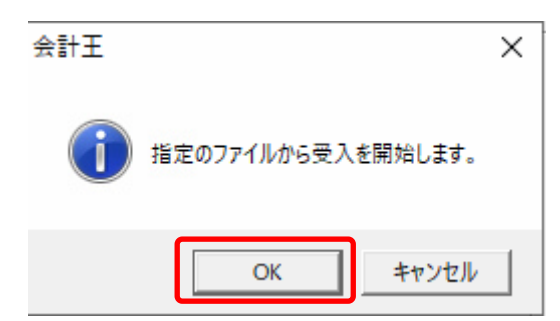

「OK」を選択すると受入の処理が開始されます。完了すると以下の画面が表示されます。

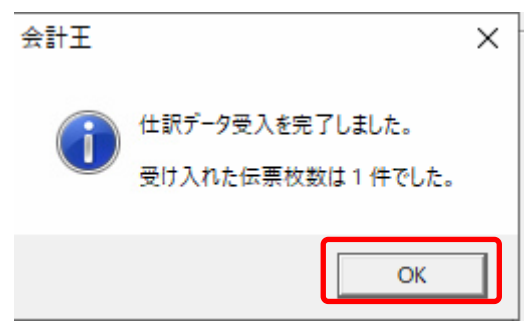

上記の画面で受入処理が完了です。

以上